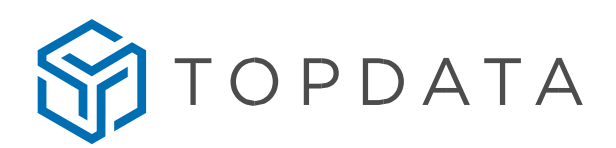

# **APP TopPonto com recurso de cerca virtual**

#### **Cerca Virtual**

A cerca virtual é uma funcionalidade configurável no TopPonto Web, que permite delimitar a área em que o funcionário através do APP TopPonto tem permissão para realizar suas marcações.

Com a cerca virtual ativada, caso o funcionário estiver fora do endereço configurado, o mesmo não conseguirá realizar a marcação, visto que somente poderá realizar nos endereços configurados ao qual o funcionário tem permissão para bater o ponto.

 $\overline{\times}$ 

Pesquisar enderecos

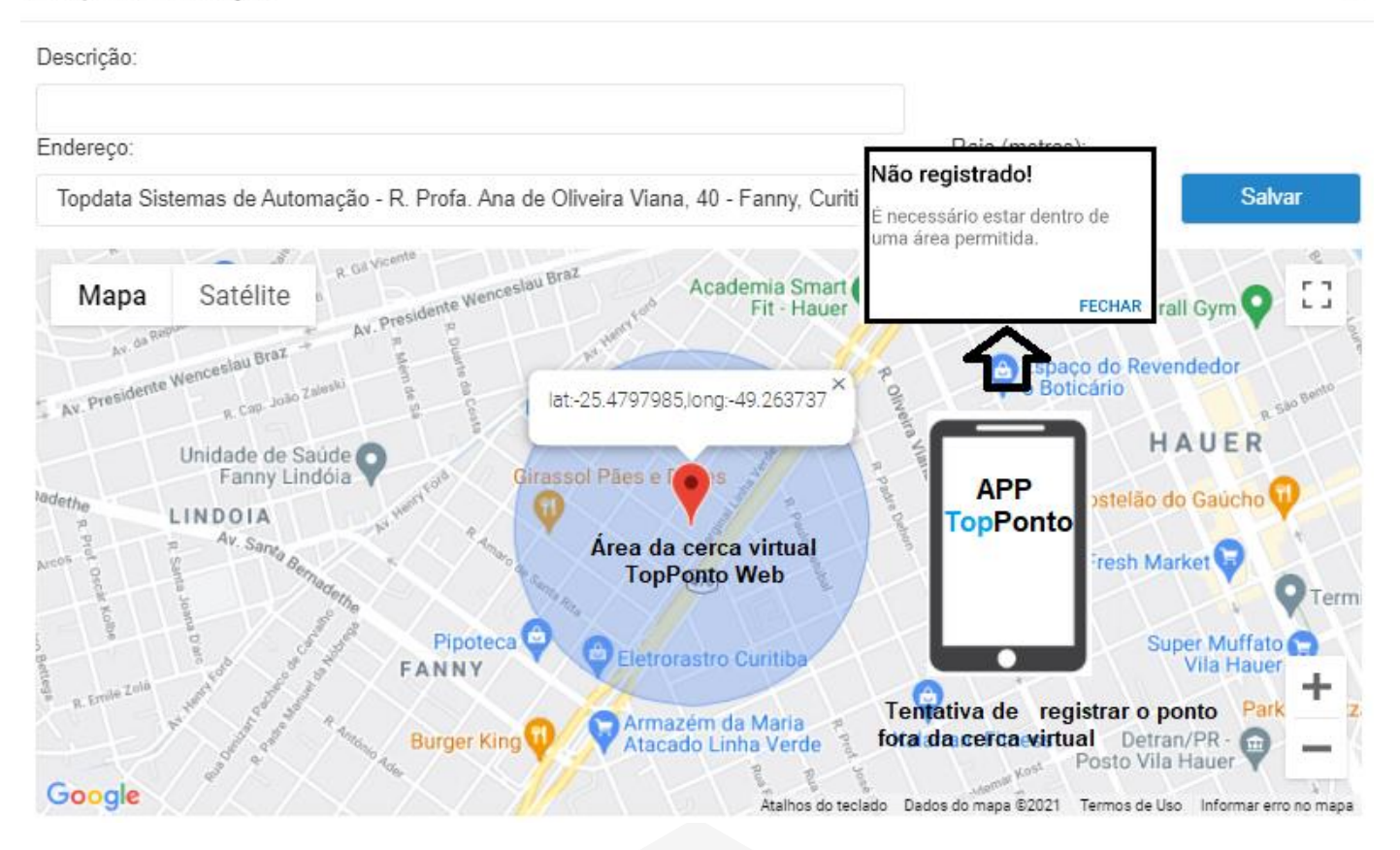

#### **Características**

- A configuração da cerca virtual é individual, pode ser aplicada para um ou vários funcionários.
- A cerca virtual permite configurar um ou mais endereços para registar o ponto.
- A cerca virtual permite ainda configurar um raio de alcance do endereço configurado. Importante que empresas com grandes áreas, o raio deve ser ajustado para um tamanho adequado para todas as áreas pelas quais o funcionário poderá bater o ponto.

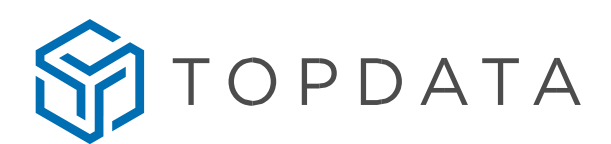

- A cerca virtual pode ser aplicada para dispositivos "Android" e "IOS" com APP TopPonto instalados.
- No TopPonto Web, existe uma propriedade que permite ou não "Registro de ponto off-line". Quando utilizar a "Cerca virtual" ativada, registros off-line não são permitidos.
- Se o funcionário estiver fora do raio cadastrado ao registrar o ponto no aplicativo, apresentará a mensagem "É necessário estar dentro de uma área permitida".
- A cerca virtual somente funcionará nas versões 1.0.9 ou superiores do "App TopPonto". Se utilizar versões anteriores, não será feita a validação do raio cadastrado em "Cerca virtual".

#### **TopPonto Web**

No TopPonto Web ir em "Cadastros", "Funcionários" e clicar na aba "Mobile":

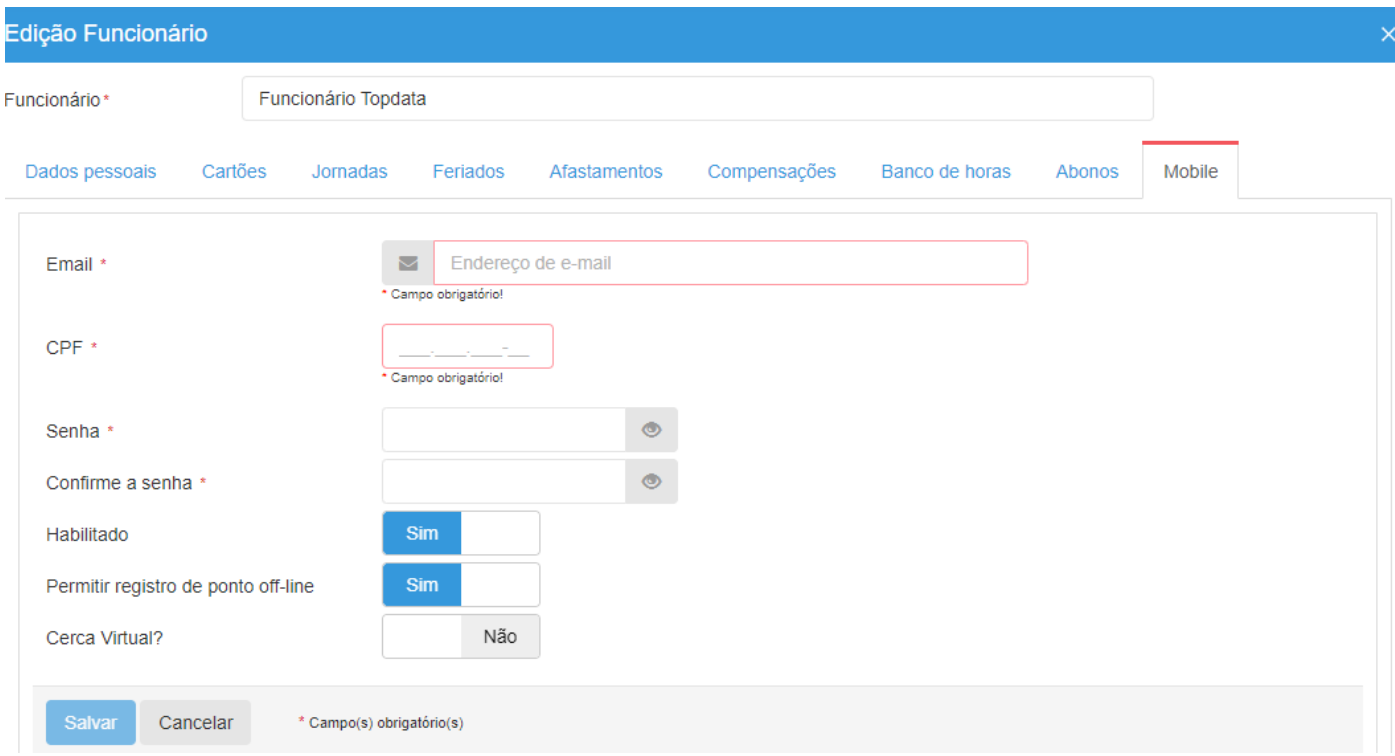

Lembrar que para efetuar o registro de ponto através do APP TopPonto, é necessário configurar o e-mail, CPF e senha para o funcionário:

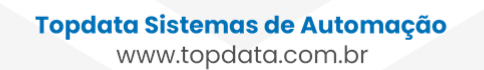

# TOPDATA

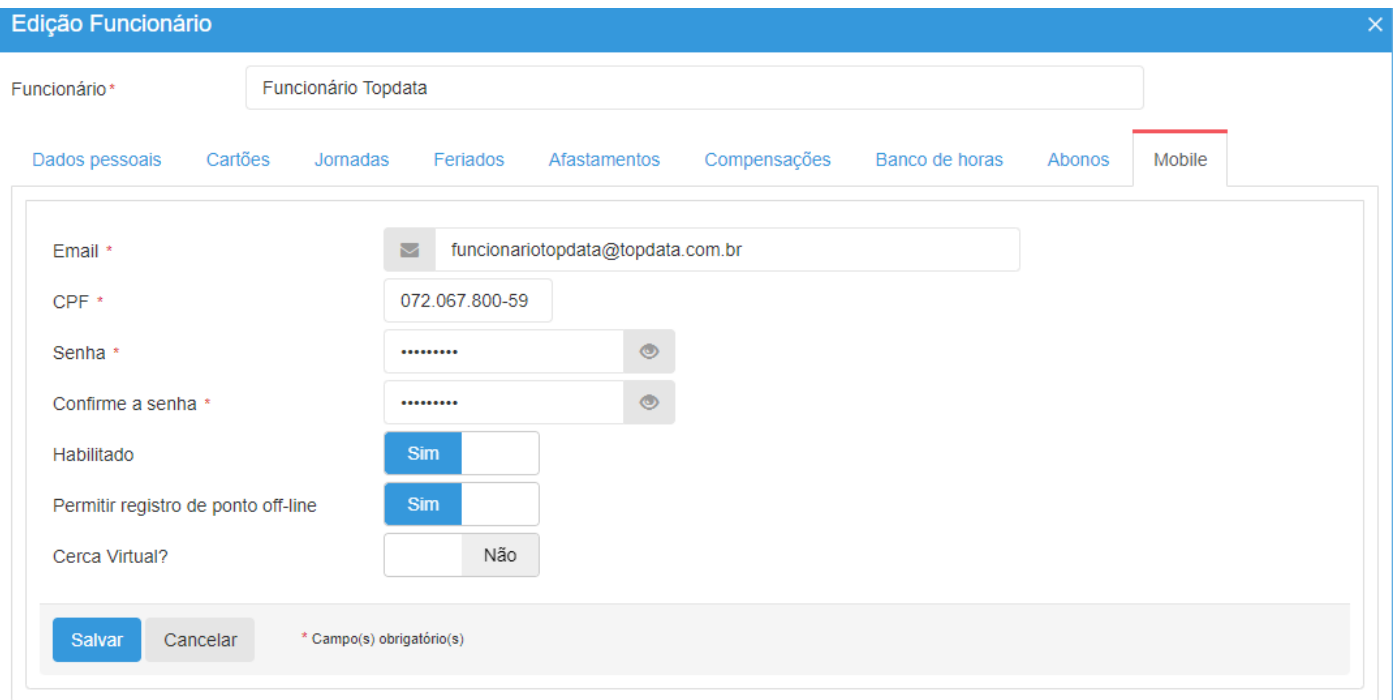

Na opção "Cerca Virtual", configure "Sim":

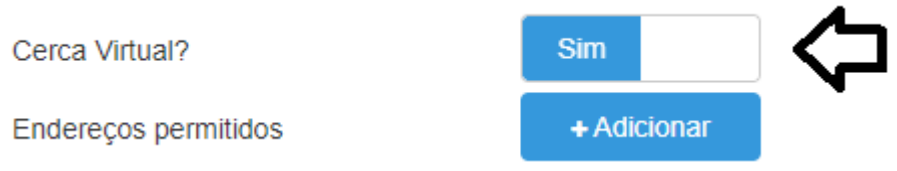

Após configurar "Cerca virtual", clicar em "+Adicionar" para configurar o endereço. Para incluir um local para registro de ponto, clicar em "Novo Endereço":

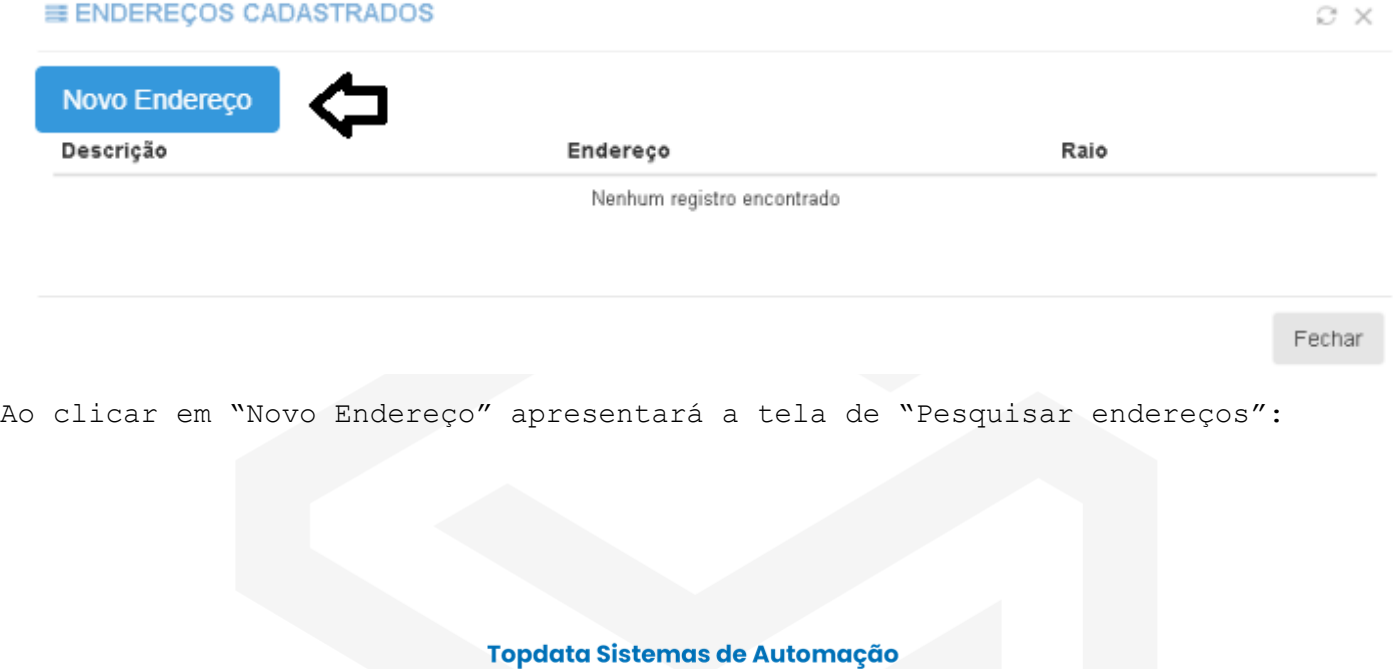

www.topdata.com.br

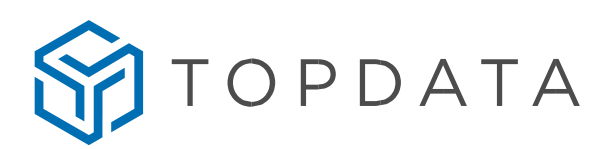

### Pesquisar endereços

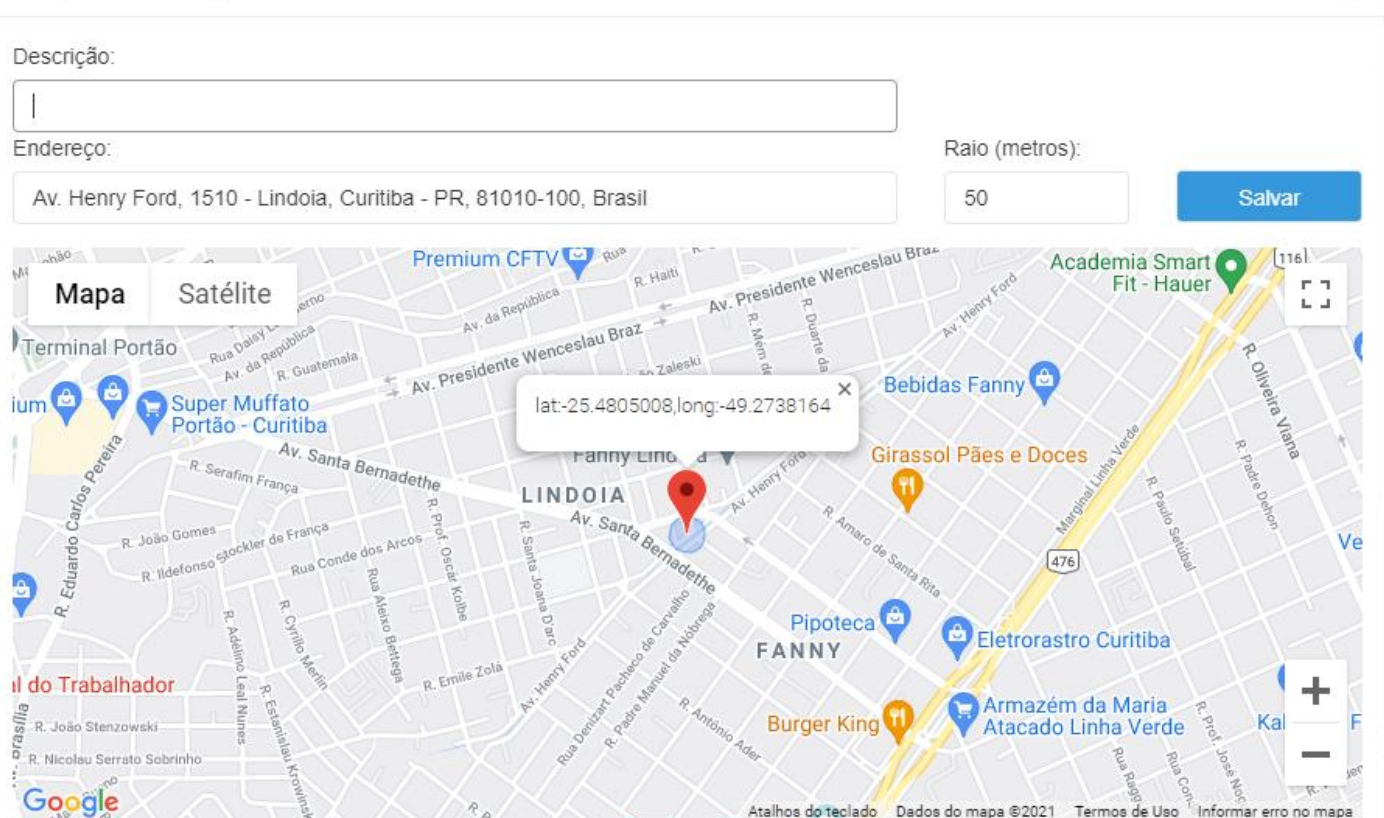

No campo endereço, é possível configurar utilizando o CEP, o nome da rua, ou nome do local:

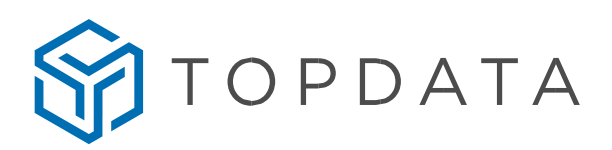

#### Pesquisar enderecos

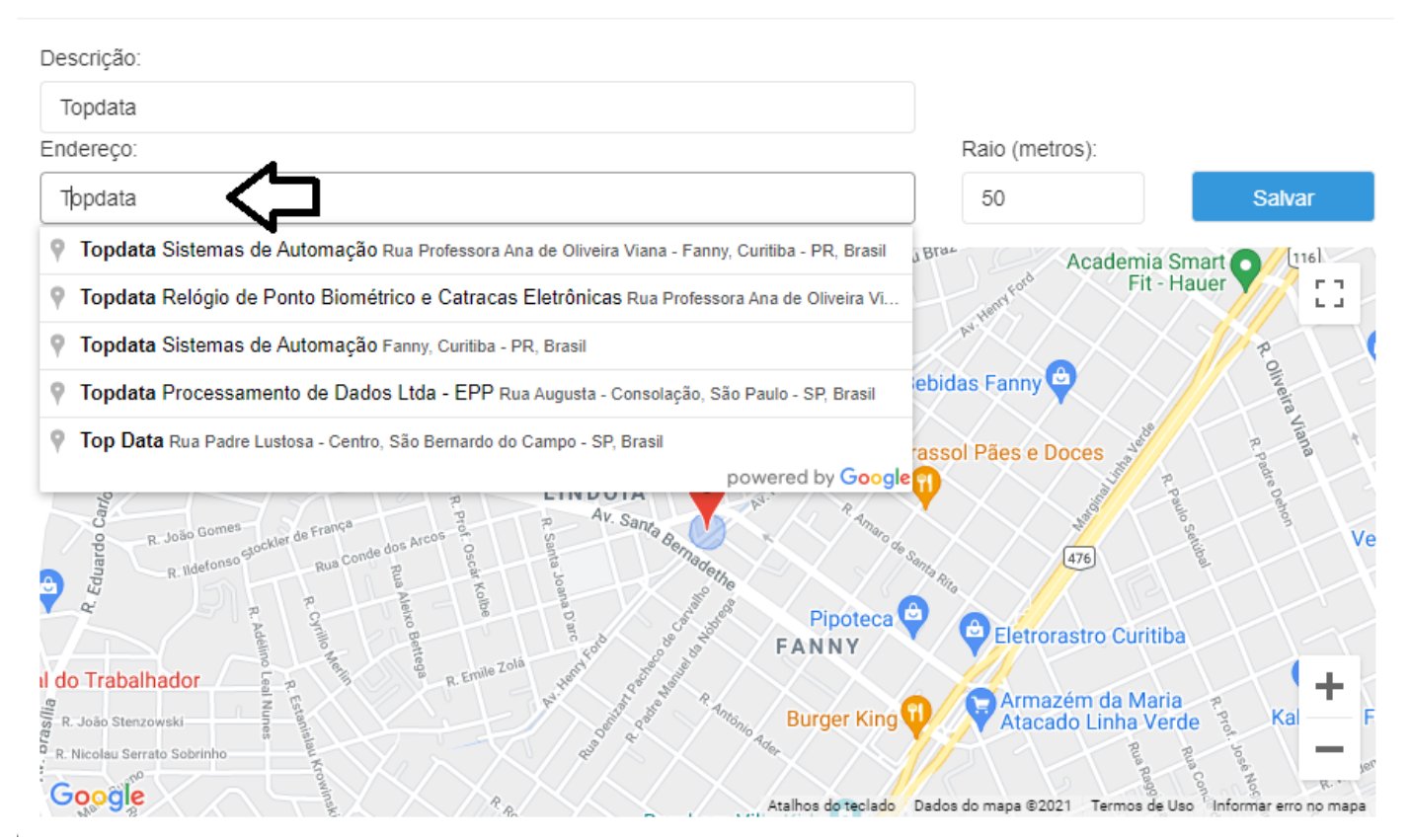

Ao configurar o "Raio", é definido a quantos metros do local o funcionário poderá efetuar o seu ponto através do aplicativo. Ver na figura a seguir, o raio está em 50 m, sendo está a área permitida para registrar o ponto.

> **Topdata Sistemas de Automação** www.topdata.com.br

 $\!\times\!$ 

# TOPDATA

#### Pesquisar endereços

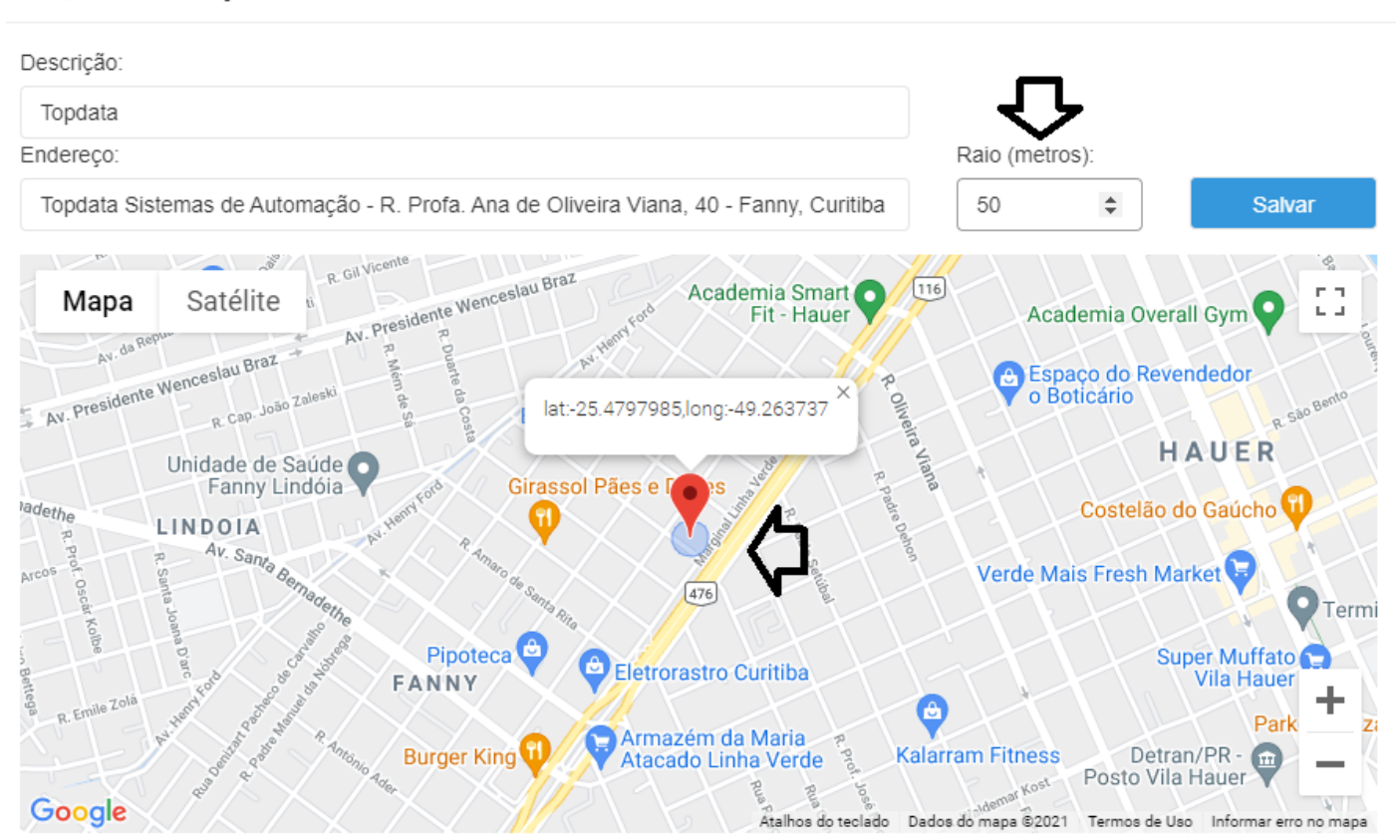

Aumentando o tamanho do raio, a área para marcação de ponto também aumentará. Ver na figura a seguir que o raio foi aumentado para 500 m, logo a área aumentada:

# TOPDATA

#### Pesquisar endereços

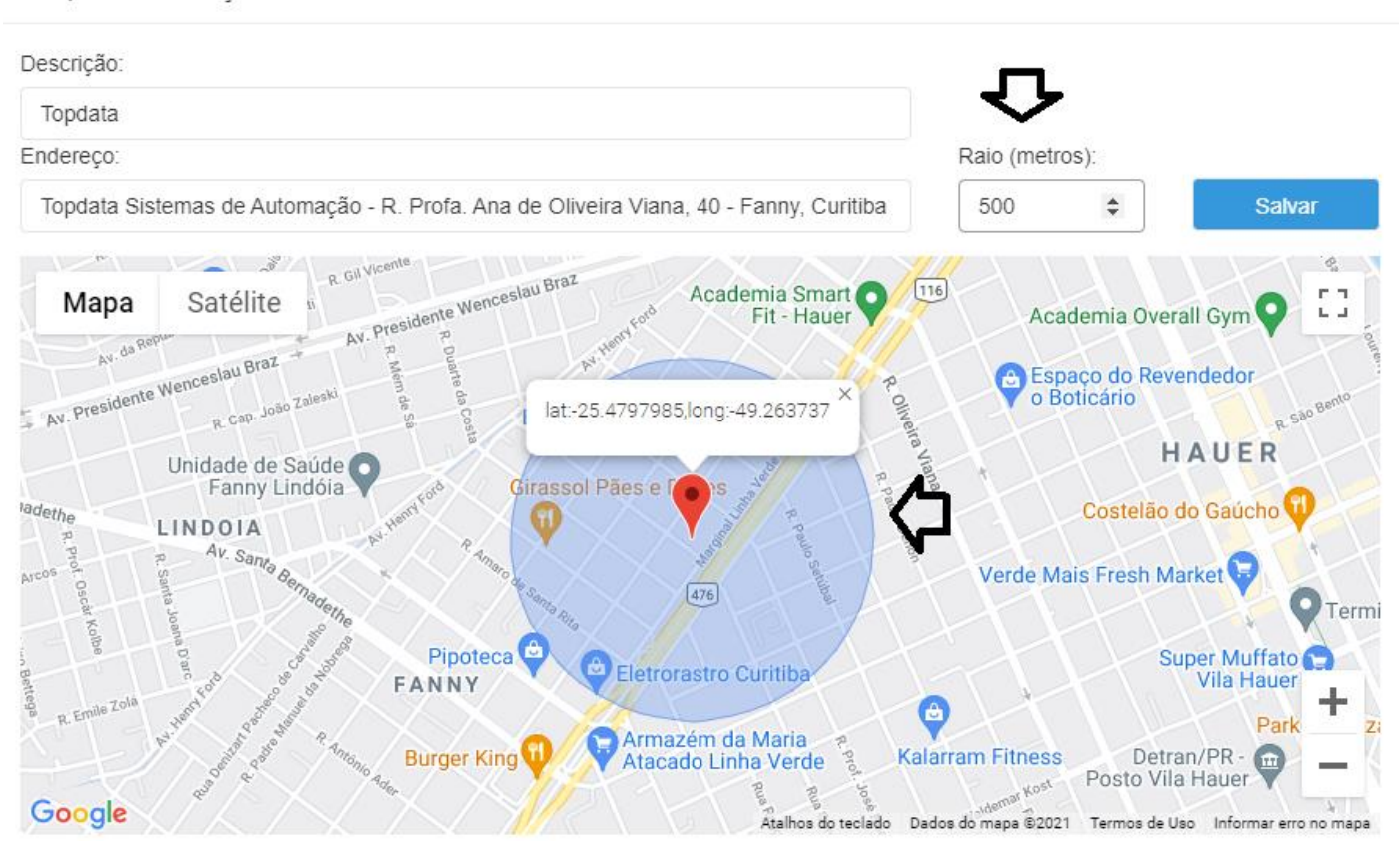

**Em "Descrição":** Informe o nome do endereço.

**Em "Endereço":** Barra de pesquisa de endereço por nome de rua ou local.

**Em "Raio":** Configura o raio de distância em metros a partir do local cadastrado, não será permitido o registro de ponto se o funcionário estiver fora do raio configurado.

**Salvar:** Salvar endereço.

Endereço salvo com sucesso:

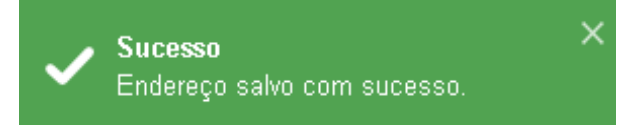

Ao salvar endereço o mesmo apresentará em "Endereços cadastrados", para adicionar este endereço no funcionário clique em "+Atribuir", conforme exemplos a seguir:

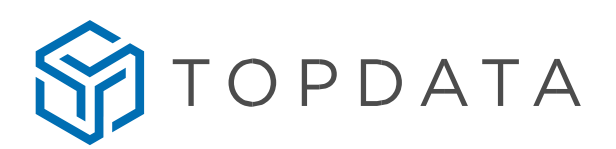

#### **INDERECOS CADASTRADOS**

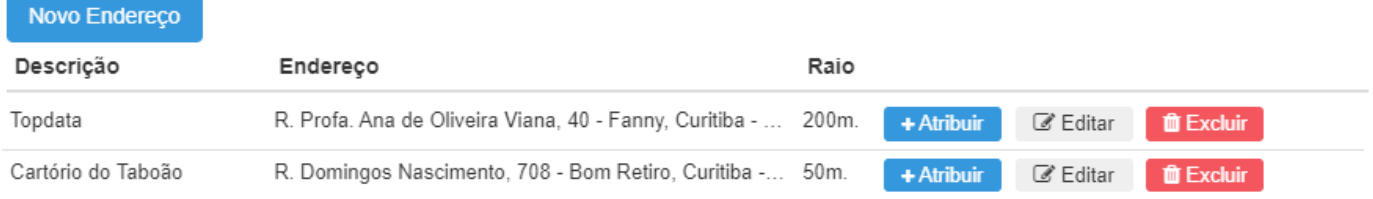

Fechar

Pronto, agora em "Endereços permitidos para registro do ponto" são apresentados os endereços que o funcionário terá permissão para o registro de ponto, contendo informações de "Descrição", "Endereço" e "Raio":

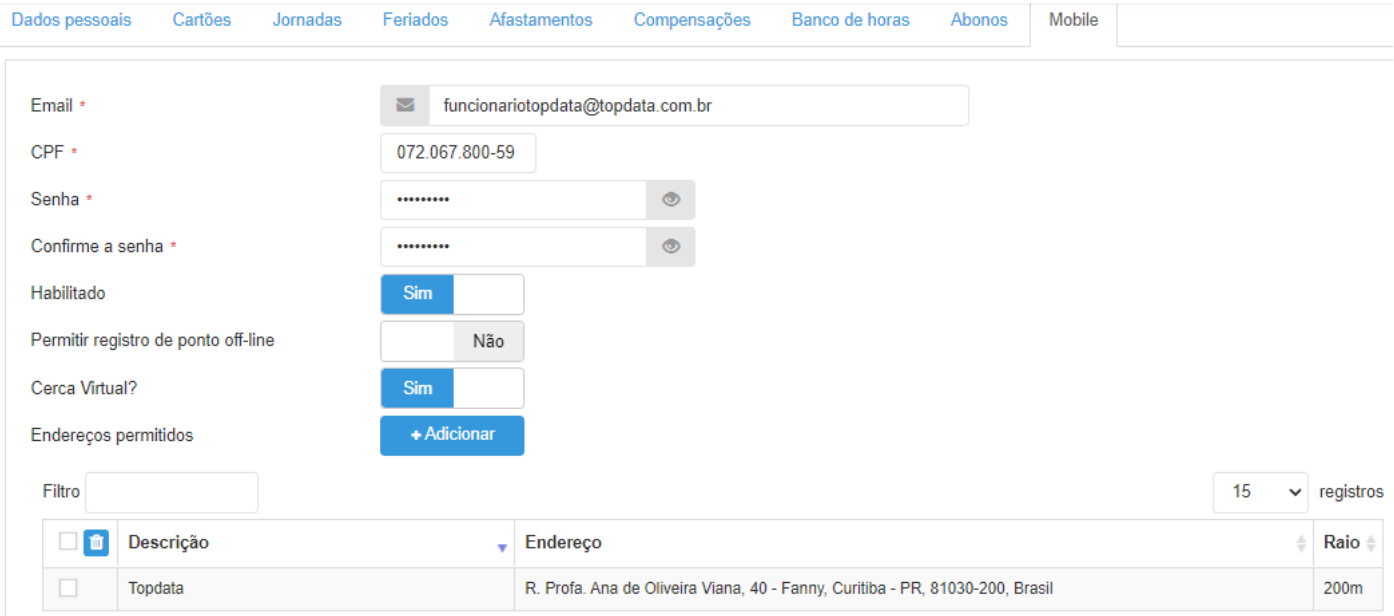

É possível ter mais de um endereço com permissão de registro para um funcionário. Clicar em "Adicionar+" , em seguida em "Novo endereço" ou "Atribuir+" caso seja um endereço já configurado:

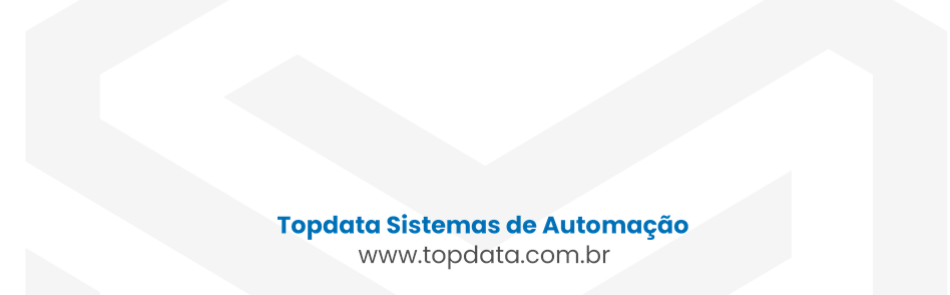

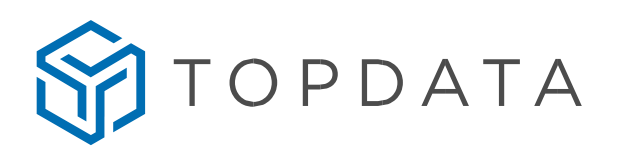

### **BENDEREÇOS CADASTRADOS**

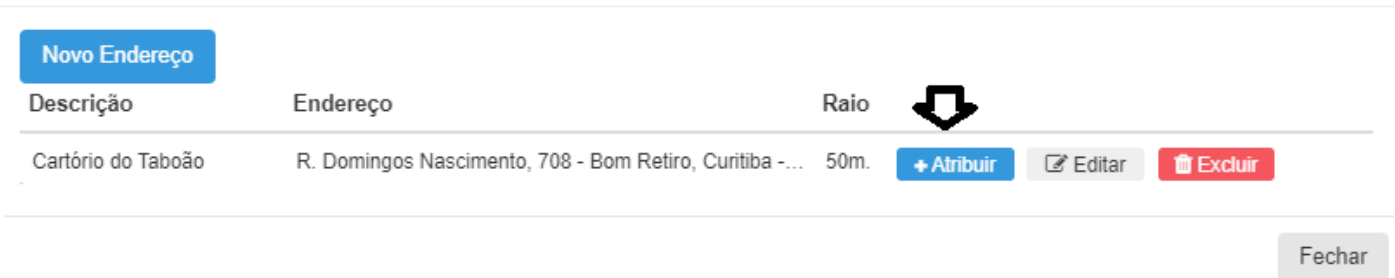

 $\mathbb{C}^*\times$ 

 $\varnothing \times$ 

Para remover um endereço do cadastro do funcionário, basta selecionar o endereço e clicar em "Excluir":

# ■ ENDEREÇOS CADASTRADOS

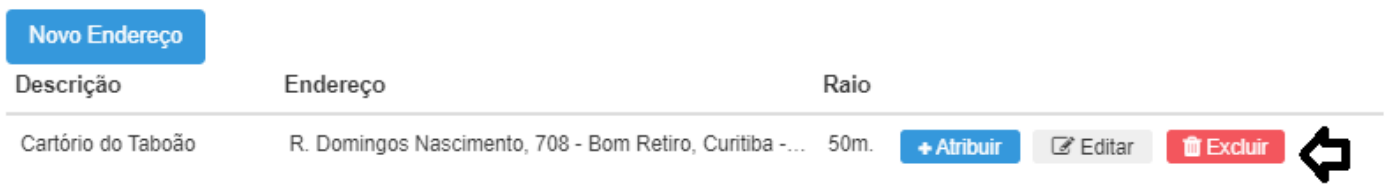

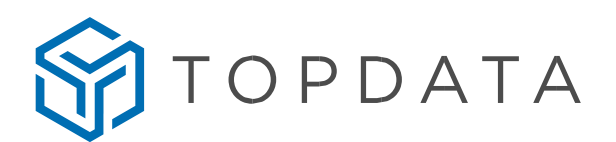

## **APP TopPonto**

O registro de ponto do funcionário dentro da área da cerca virtual do TopPonto Web é realizada conforme sequência a seguir:

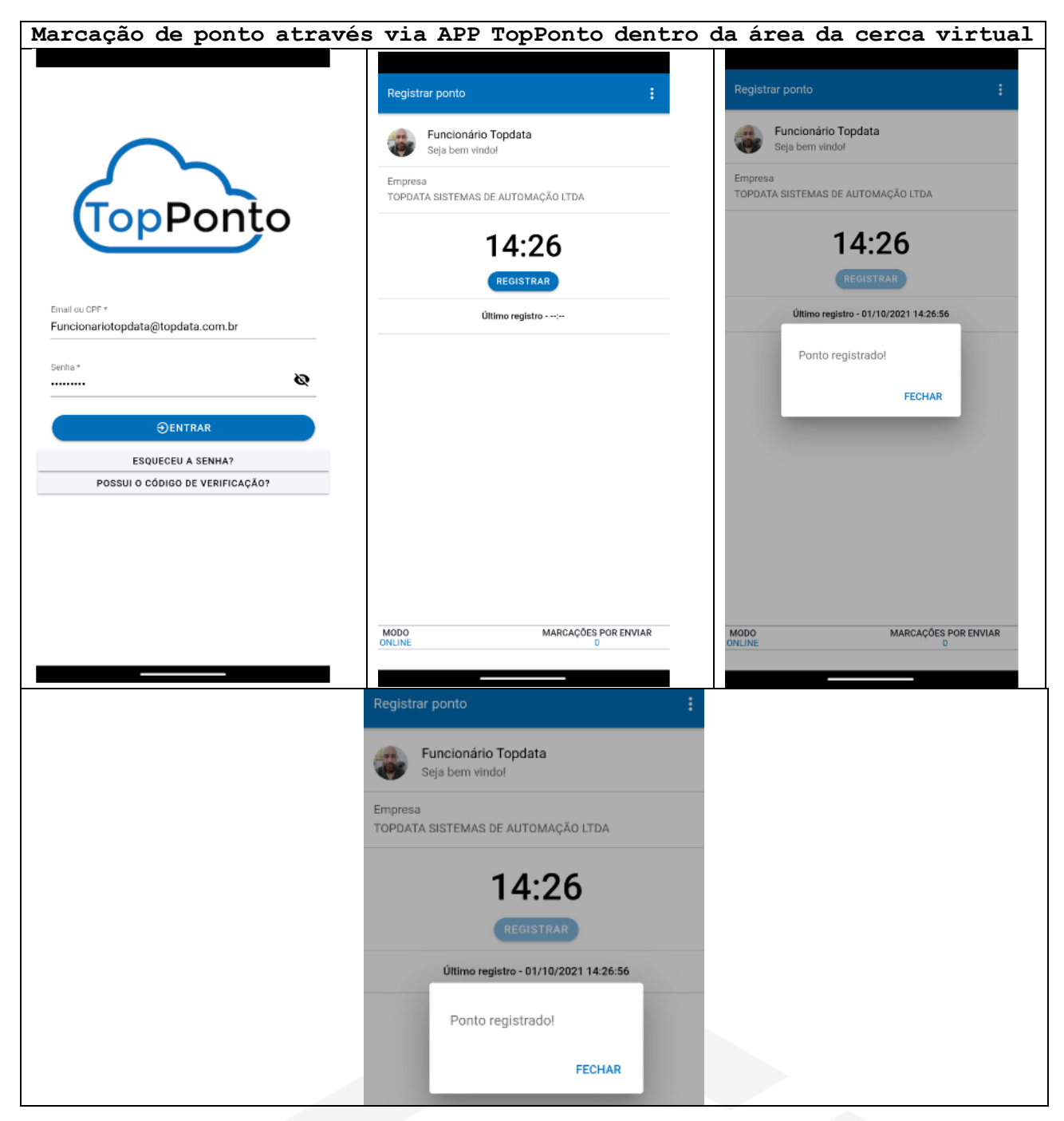

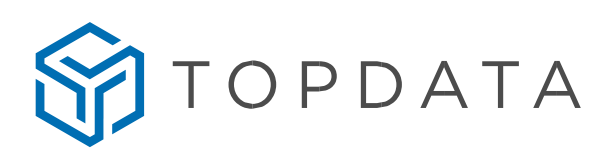

Quando o funcionário tentar efetuar o registro de ponto e estiver fora do endereço cadastrado no TopPonto Web, não conseguirá e apresentará a mensagem, "É necessário estar dentro de uma área permitida":

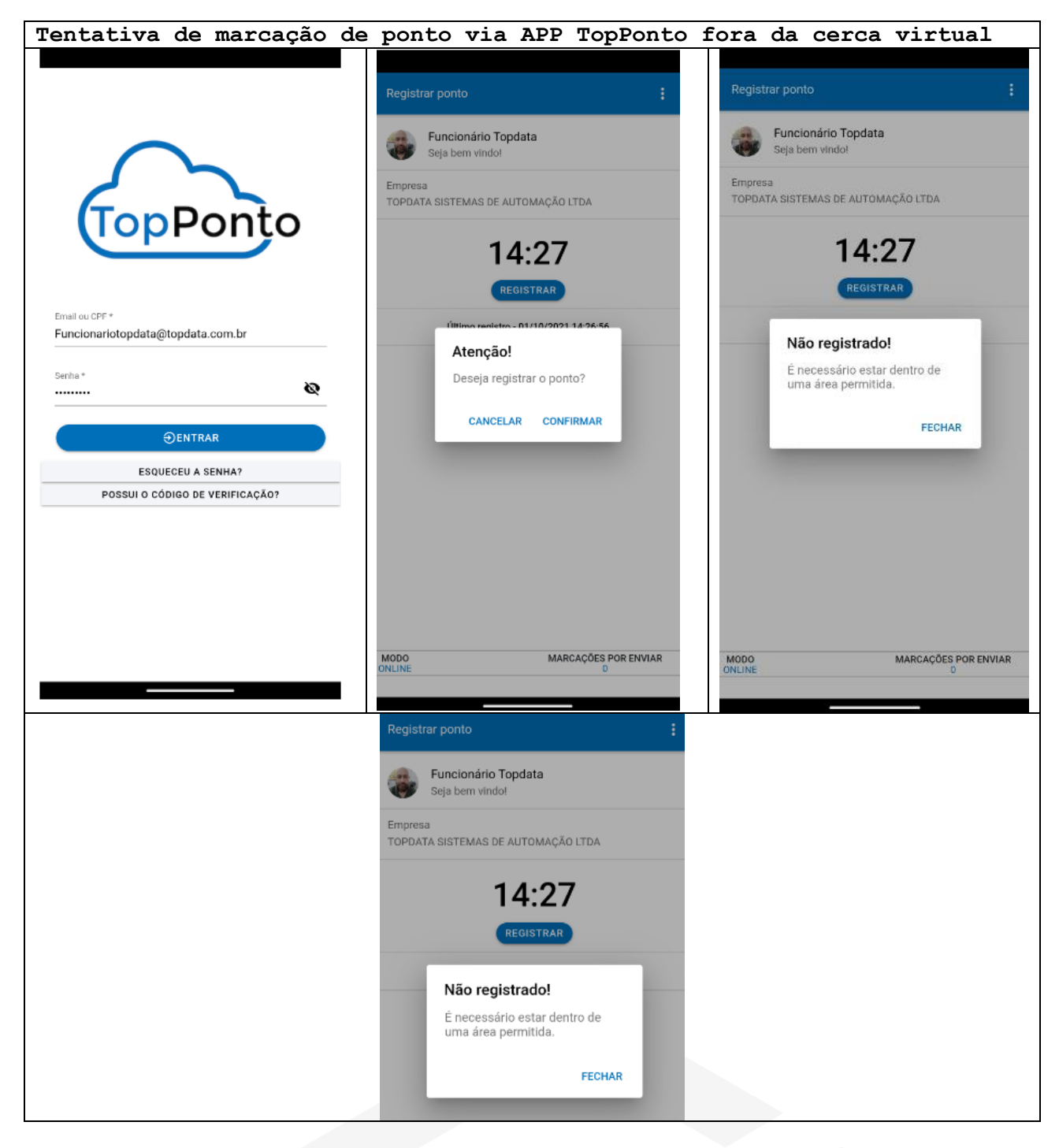